LUNCH-N-LEARN TECH WORKSHOP SERIES: **The Basics of Windows.** 

## **Windows The Basics of Windows**

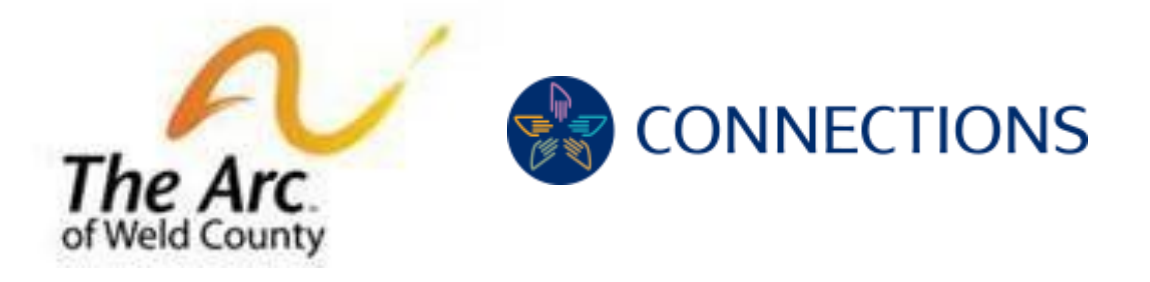

### Welcome to the Lunch and Learn Technology Workshop, sponsored in partnership by Connections and The Arc of Weld County.

**Overview Step 1: Desktop overview Step 2: How to use Cortana Step 3: How to close, minimize programs Step 4: Windows tips**

#### **Step (or Section) 1:** Desktop Overview

- Background, taskbar, search bar, status bar, notifications
- HE P Type here to search **be a control to the C of C in T of T of T of T of T of T of T** 62°F Cloudy  $\land$  (  $\cong$  40)  $\frac{9:09 \text{ AM}}{8/30/2021}$
- Add a shortcut type the name of the app in the search bar and right, select open icon, send to desktop, create shortcut.
- START You can look at pictures, go into your settings, restart, power down.

#### Step 2: How to Use Cortona

• Click the circle to open Cortana

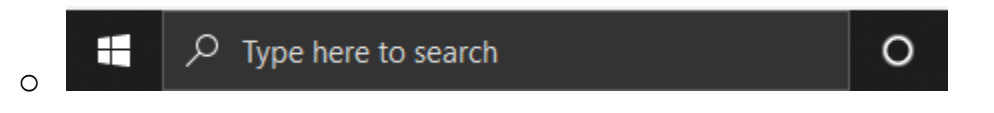

How to use Cortana: You can use Cortana to search for your favorite apps, games, or programs.

- Click the search bar in the bottom left-hand corner
- Search in the program, game, or app you're looking for: I.e., Microsoft Word, internet, Google Chrome, or even weather.
- Go ahead and try it yourself.
- If you're using a Chromebook, Cortana is not available.

Step 3: How to close, minimize programs.

• Notice the icons in your top right-hand corner

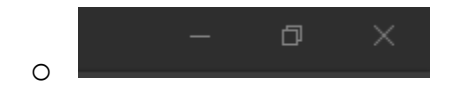

- o The far-left icon will close the screen but not end the program. (Show example)
- o The middle icon will minimize your screen.
- $\circ$  The X icon will close out the program.
- Step 5: Windows tips
	- 1.)Make sure your computer is updated
		- a. Type in the 'search' for updates.

# Windows Update

Some settings are managed by your organization liew configured update policies

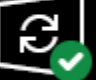

You're up to date Last checked: Today, 7:57 AM

Check for updates

- 2.)What to do if your computer freezes
	- a. Press "CTL + Alt + DEL" simultaneously, you'll see this screen (show class)
	- b. Select end task to close program that is frozen
		- i. OR if computer is frozen
	- c. Select the Power button in the bottom right-hand corner (show class)
	- d. Select restart.

LUNCH-N-LEARN TECH WORKSHOP SERIES: **The Basics of Windows.**